## Google Earth で主題図を利用する

大阪教育大学 山田周二

(1)Google Earth の概要

・特徴

 Google Earth は,Google 社が提供しているデジタル地図,地球儀ソフトウェアであり,無料で,世界全体の 高解像度の衛星画像,空中写真,地上の映像が利用できる. Windows, Mac, Linux だけではなく, iOS および Android 用も提供されているので、PC だけではなく、タブレットやスマートフォンでも利用できる. ただし, 衛星画像等のデータは,ネットワークを通して提供されるため,インターネットに接続した状態でないと利用で きない.

Google Earth では、提供されている衛星画像等だけではなく、kml および kmz という形式で作成されたファ イルを表示することができる.一般的な平面の地図だけでなく,立体の地図も kml または kmz 形式で作成でき る.このため,様々な地図を衛星画像等と重ねて利用することができる.

・利用方法

Google Earth を利用するには、まず, Google Earth をインストールする必要がある. PC では、Google Earth の web サイトから,タブレットやスマートフォンでは,それぞれのストアから,無料でダウンロードできるので, それをインストールする.

Google Earth を起動すると,図1のような,地球儀のような映像が表示される.この地球儀を,拡大·縮小, 移動,傾きの変更,といった操作によって,世界の様々な地域の様子を見ることができる.

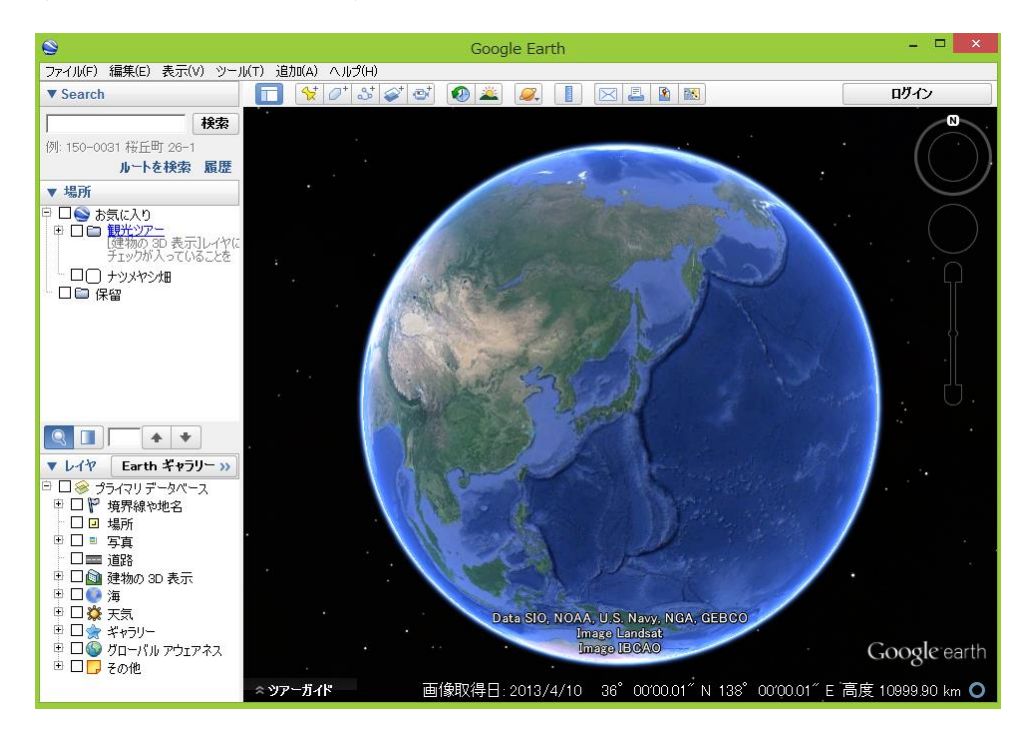

図 1 Google Earth を起動した画面

操作法は,以下の通りである.

○タブレット・スマートフォンの場合

拡大:2 本の指を合わせて画面を触れて,画面上で指と指の間を広げる(ピンチアウト). 縮小:2 本の指を離して画面を触れて,画面上で指と指の間を狭める(ピンチイン).

移動:1 本の指で画面を触れて,画面に触れたまま指を動かす(スワイプ).

傾きの変更: 2本の指をV字にして画面を触れて、指はV字のまま画面上で2本の指を下に移動する. そうする と,視点が真上から斜め上へと移動する.視点を真上に戻すには,2 本の指を上に移動する.

○PC の場合

拡大・縮小:マウスのスクロールホイールを回転させる.

移動:マウスの左ボタンでドラッグする.

傾きの変更:shift キーを押しながら,マウスのスクロールホイールを回転させるか,マウスの左ボタンでドラ ッグする.

・「Google Earth で見る地図教材のページ」の利用法

「Google Earth で見る地図教材のページ」では、Google Earth で利用できる各種の地図の kml ファイルを公 開している.このページの上部にある,分野を記した緑色のボタンを,タップまたはクリックすると,それぞれ の分野のページが表示される(図2). 現在のところ, 8 分野あり, 「人口・産業」, 「農業」, 「気候」, 「地域学習」, 「交通・流通」,「鉱工業」,「地形」,「日本と世界」が利用できる.

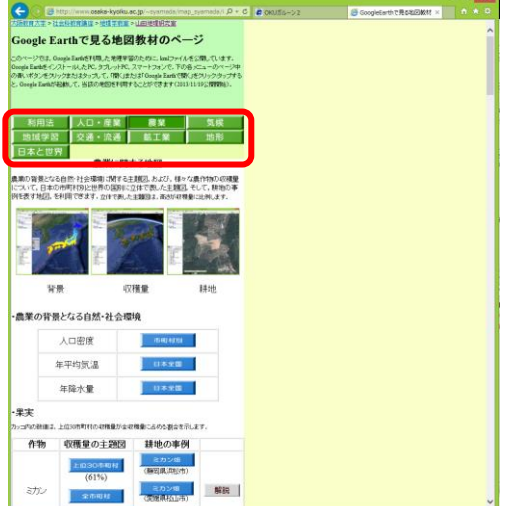

図 2 Google Earth で見る地図教材のページ

それぞれの分野のページでは,地図の内容を記した青いボタンを,タップまたはクリックすると,地図を利用で きる.青いボタンを,タップまたはクリックすると,タブレットやスマートフォンでは,図 3 のような画面が表 示されるので,「Google Earth で開く」をタップすると, Google Earth が起動して,地図が表示される. PC で は, 図4のような画面が表示されるので,「開く」をクリックすると, Google Earth が起動して, 地図が表示さ れる.

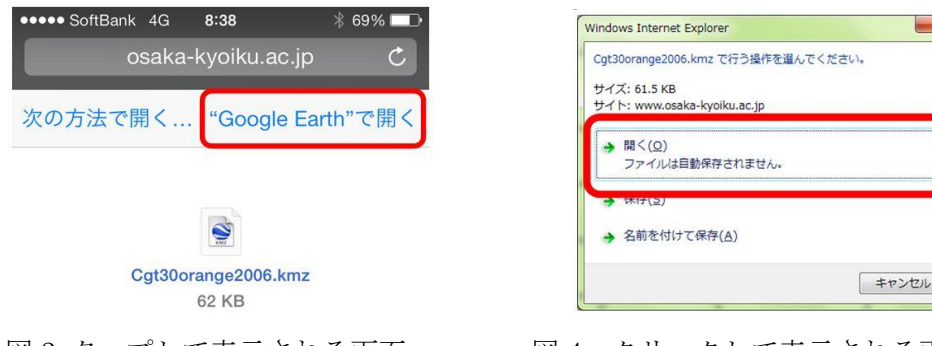

## (2)Google Earth による空中写真と主題図の判読:日本の農業の事例

以下の操作を行うと,日本のリンゴ収穫量の市町村別分布,リンゴ収穫量と年平均気温との関係,リンゴ畑を 上空から見た様子,リンゴ畑を地上で見た様子,を Google Earth で閲覧できる.ただし,以下の内容は,iPhone または iPad での利用について説明したものであり, Android の場合は若干異なる. 最も大きな違いは, Android では、複数の地図を表示できないことであり、Android では、新しい地図を表示すると、それ以前の地図は、自 動的に消去される.

(I)地図を見るための準備(「Google Earth で見る地図教材のページ」の表示)

- ①インターネットのホームページを閲覧するアプリである「Safari」のアイコン Safari をタップする.
- ②「Safari」が起動するので、画面上部検索欄(図5)に「山田地理研究室」と入力して(鍵カッコは不要),画 面右下にある「開く」と記された青いボタンをタップする.

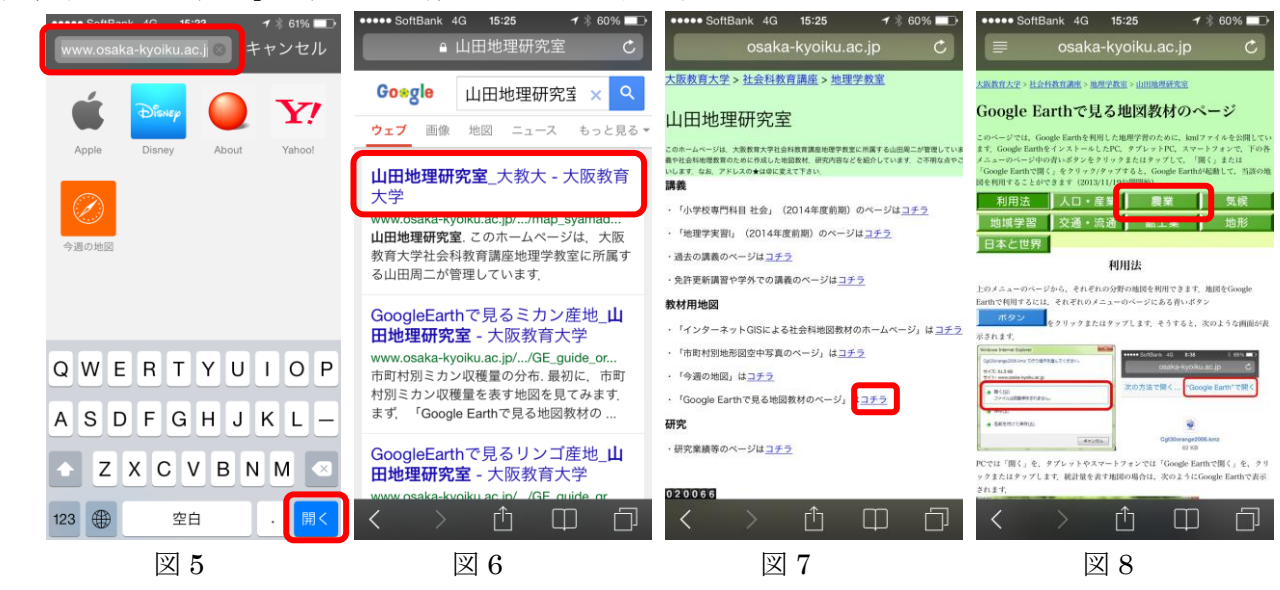

③そうすると,検索結果が表示されるので,最上部の「山田地理研究室 大教大-大阪教育大学」とある青い文 字をタップする(図6)

- ④そうすると,「山田地理研究室」が表示されるので,このページの中央よりやや下方に表示されている「Google Earth で見る地図教材のページ」はコチラ,と表示されている「コチラ」とある青い文字をタップする(図 7).
- ⑤そうすると,「Google Earth で見る地図教材のページ」が表示されるので,このページの中央よりやや上方に 並んだ緑色のボンタンの中の,「農業」と記された緑色のボタンをタップする(図 8).
- ⑥そうすると,農業に関する地図が利用できるページが表示される.このページの,上から 3 つの青いボタンは, 農業の背景となる自然社会環境の地図で,それよりも下方にある青いボタンが,作物ごとに,収穫量や耕地 の事例を表す地図である.

(II)地図の利用(リンゴの収穫量)

①作物の「果実」の表の中で,上から二つ目にある「リンゴ」の,「上位 30 市町村」と記された青いボタンをタ ップする.

②そうして表示された,「Google Earth で開く」をタップする.

③そうすると,Google Earth が起動して,リンゴの収穫量上位 30 市町村の収穫量を,赤色の立体で表した地図 が表示される.この地図では,市町村の高さが収穫量に比例している.

④表示された地図の傾きを変えたり,拡大,縮小,移動等をすることによって,収穫量の分布の特徴を読み取る.

読み取った特徴を,7 ページの表に記入する.

(III)別の地図との重ね合わせ(年平均気温)

①画面の下にあるボタンを 2 回続けて押す.

②そうすると,小さい画面で,Google Earth と Safari が表示されるので(図 9),Safari の画面をタップする. ③そうすると,Safari が画面いっぱいに表示されるので,画面の左端付近を指で触れて,画面に触れたまま,指 を左から右へと動かす.

④そうすると,先ほどの「Google Earth で見る地図教材のページ」が表示される.なお,まれに,指をいくら

動かしても,表示が変わらない場合がある. その場合は, Safari の画面右上にある青い二つの四角 – おタ ップして表示されるブックマークの上部にある「履歴」をタップすると表示されるものの中に,「Google Earth で見る地図教材」があるので,それをタップすると,「Google Earth で見る地図教材のページ」が表示される ⑤表示された「Google Earth で見る地図教材のページ」の上部にある,「農業の背景となる自然・社会環境」の 表の上から二つ目にある「年平均気温」の右の「日本全国」と記された青いボタンをタップする.

⑥そうして表示された,「Google Earth で開く」をタップする.

⑦そうすると,再び Google earth が画面いっぱいに表示され,リンゴの収穫量の地図に加えて,日本の年平均 気温で色分けした地図が表示される.

⑧表示された地図の傾きを変えたり,拡大,縮小,移動等をすることによって,年平均気温とリンゴの収穫量と の関係を読み取る.読み取った特徴を、7ページの表に記入する.

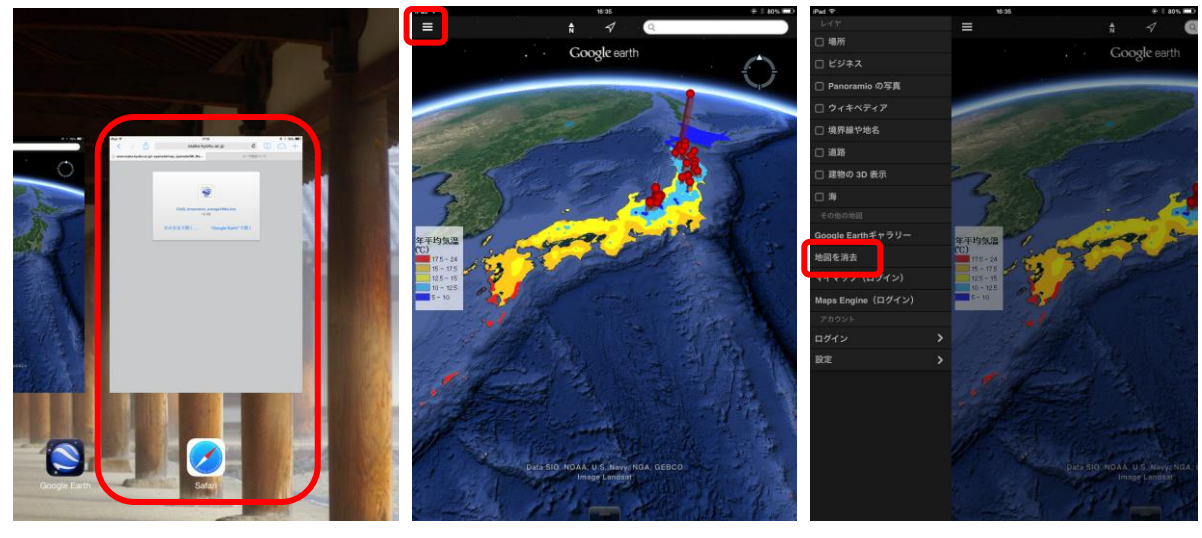

 $\boxtimes$  9  $\boxtimes$  10  $\boxtimes$  11

(IV)次の地図を見るための準備(地図の消去)

①Google earth の画面左上にある三本の線(図 10)をタップする.

②そうすると,メニュー画面が左に出てくるので(図 11),メニューの中央のやや下にある「地図を消去」をタ ップする.

③そして,メニューではない部分をタップする.

43そうすると、地図が全画面に表示されて、年平均気温と収穫量の地図は消去されて見えなくなる. 見えている 場合は、地図を移動したり、拡大したりすると、見えなくなる.

(V)地図の表示(リンゴの収穫量)

①画面の下にあるボタンを 2 回続けて押す.

②そうすると,小さい画面で,Google Earth と Safari が表示されるので,Safari の画面をタップする.

- ③そうすると,Safari が画面いっぱいに表示されるので,画面の左端付近を指で触れて,画面に触れたまま,指 を左から右へと動かす.
- ④そうすると,先ほどの「Google Earth で見る地図教材のページ」が表示されるので,先ほどと同じく,作物 の「果実」の表の中で,上から二つ目にある「リンゴ」の,「上位 30 市町村」と記された青いボタンをタッ プする.
- ⑤そうして表示された,「Google Earth で開く」をタップする.
- ⑥そうすると,先ほどと同じく,リンゴの収穫量上位 30 市町村の収穫量を赤色の立体で表した地図が表示され る.

(VI)空中写真の利用(リンゴ畑)

①画面の下にあるボタンを 2 回続けて押す.

- ②そうすると,小さい画面で,Google Earth と Safari が表示されるので,Safari の画面をタップする.
- 3そうすると、Safari が画面いっぱいに表示されるので、画面の左端付近を指で触れて、画面に触れたまま、指 を左から右へと動かす.
- ④そうすると,先ほどの「Google Earth で見る地図教材のページ」が表示されるので,作物の「果実」の表の 中で,上から二つ目にある「リンゴ」の,「リンゴ畑」(青森県弘前市)と記された青いボタンをタップする.
- ⑤そうして表示された,「Google Earth で開く」をタップする.
- ⑥そうすると,Google Earth で,青森県弘前市のリンゴ畑の様子が表示される.
- ⑦このリンゴ畑と表示された点の周辺に見られるのがリンゴ畑で,深緑色の点に見えるリンゴの木が,線状に整 然と並んでいる.周辺を探すと,同じようなリンゴ畑がたくさんあるのを見つけることができるので,リン ゴ畑が,どのような立地条件にあるのか(地形,隣接地域の土地利用など)を読み取って,7 ページの表に記 入する.

(VII)地上写真(ストリートビュー)の利用(リンゴ畑)

①最初に見た,リンゴ畑の点が表示されている地域を画面に表示する.

②Google Earth の画面右上方にあるだいだい色の人形(図 12)に指で触れて,触れたまま,画面中央に向かっ て動かす.

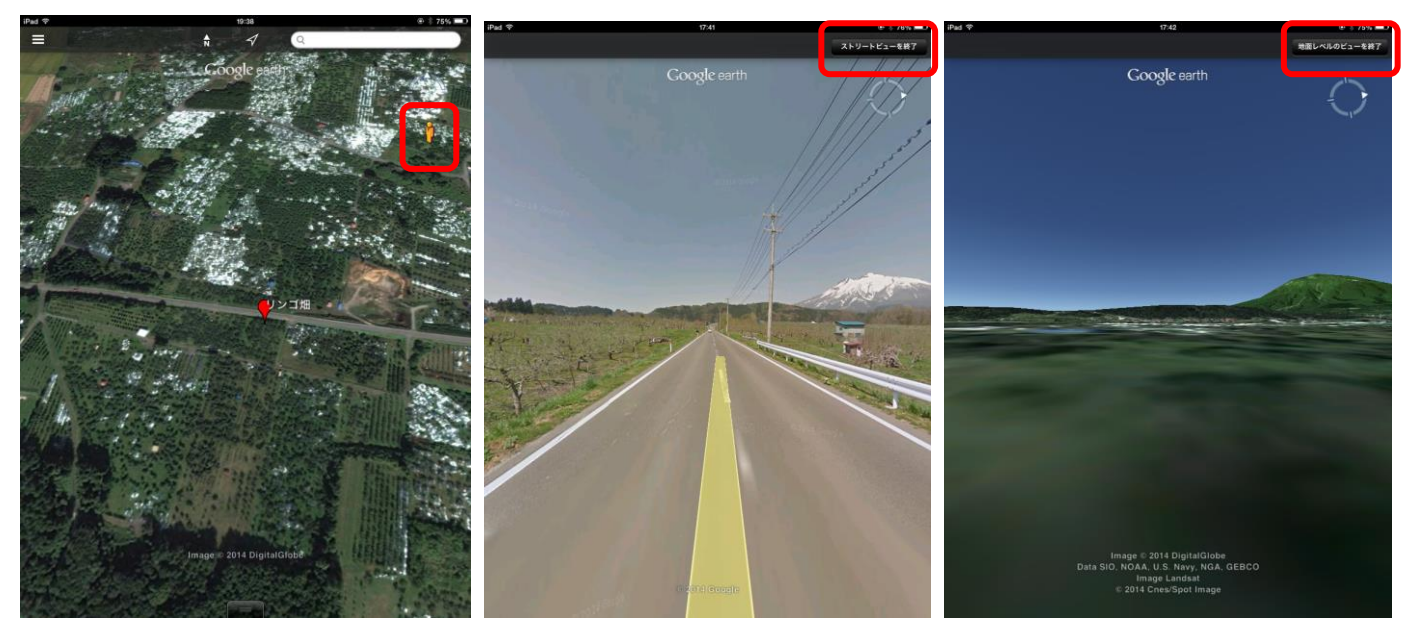

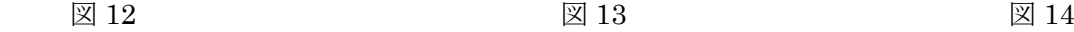

③そうすると,道路に青い線が表示される(表示までに,数秒かかる場合がある).

④画面に指を触れたまま,指先を道路に移動して,道路の上で,指を画面から離す.

- ⑤そうすると,地上の写真(ストリートビュー)が表示される(図 13).青い線ではないところで,指を画面か ら離してしまった場合は、地面レベルのビュー(大雑把な地形と景観の表示)が表示される(図14). その場 合は,画面右上の「地面レベルのビューの終了」をタップすると,元の空中写真に戻るので,もう一度やり 直す.
- ⑥指で画面を触れたまま,指を移動すると,写真もそれと同じように動く.また,道路上に示された,進路を表 す黄色い線をタップすると,タップした方向へ移動する.ただし,移動には,かなり長い時間待たされる場 合がある.
- ⑦別のリンゴ畑を見たい場合は,画面右上の「ストリートビューを終了」をタップすると,元の空中写真に戻る ので、見たい地域へ移動して、先ほどと同じように人形を動かして、ストリートビューを表示する.
- ⑧以上のようにして,リンゴ畑と周辺の様子を観察して,リンゴ畑が,どのような立地条件にあるのか(地形, 隣接地域の土地利用など)を読み取って,7 ページの表に記入する.

(VIII)空中写真,地上写真の利用(他地域のリンゴ畑)

- ①ストリートビューを終了して,空中写真を表示する.
- ②空中写真を縮小して,日本全体が見えるようにする.
- ③そうすると,リンゴの収穫量上位 30 市町村が,赤色の立体で表示されるので,その中のいずれかの市町村を 拡大する.
- ④青森県弘前市で見たのと同様のリンゴ畑を探して,その立地条件が,青森県弘前市と同様か,それとも異なる かを観察して,7 ページの表に記入する.
- ⑤そのリンゴ畑で,ストリートビューを表示して,その立地条件が,青森県弘前市と同様か,それとも異なるか を観察して,7 ページの表に記入する.ただし,ストリートビューが見られない場所(青い線が表示されない 場所)もあるので、見られない場合は、他のリンゴ畑を探して見てみる.

(参考)

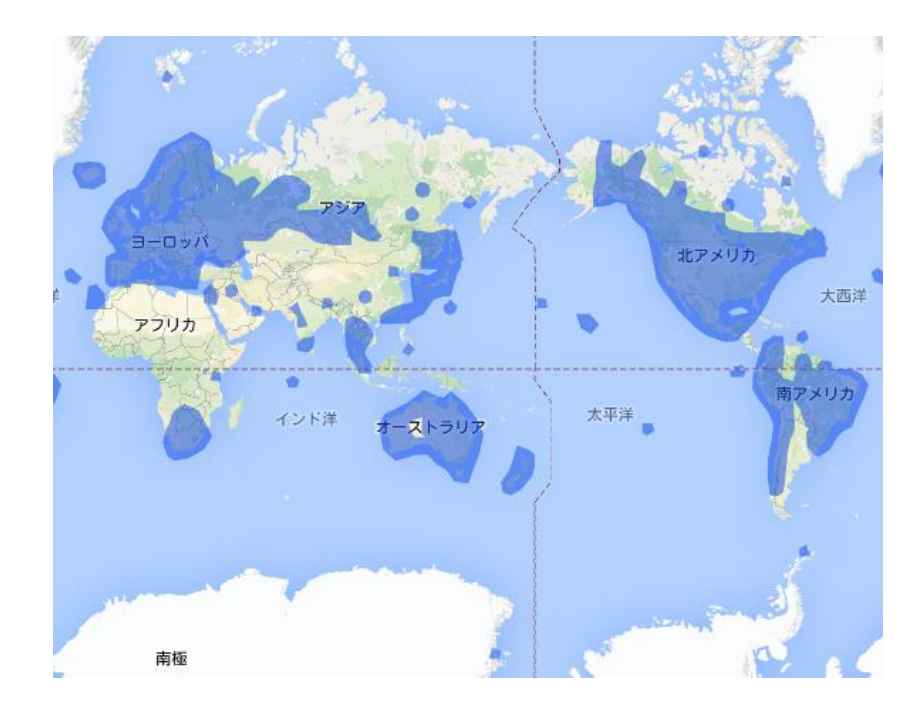

図15 ストリートビューのサービスが提供されている範囲(濃い青色)

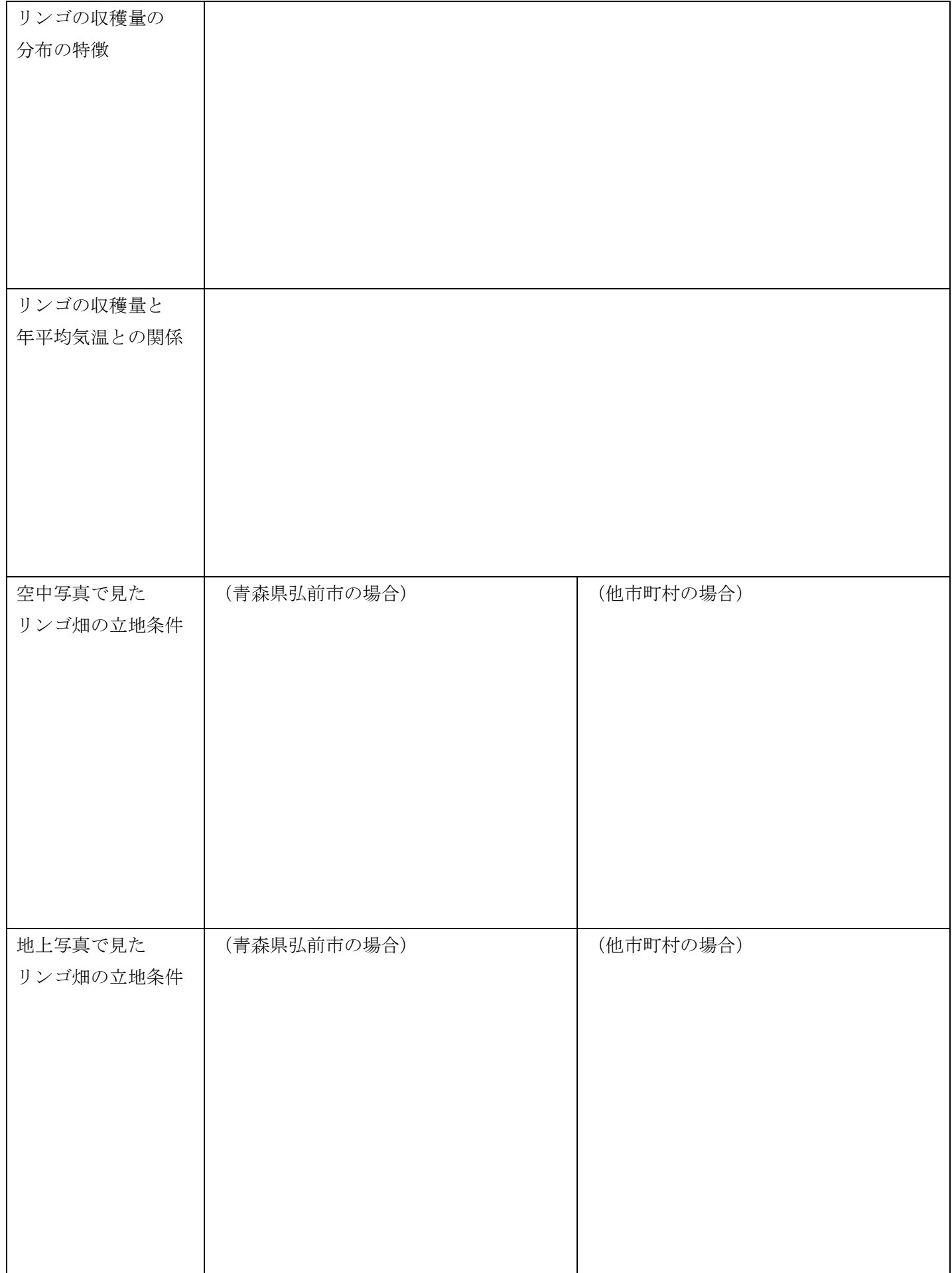

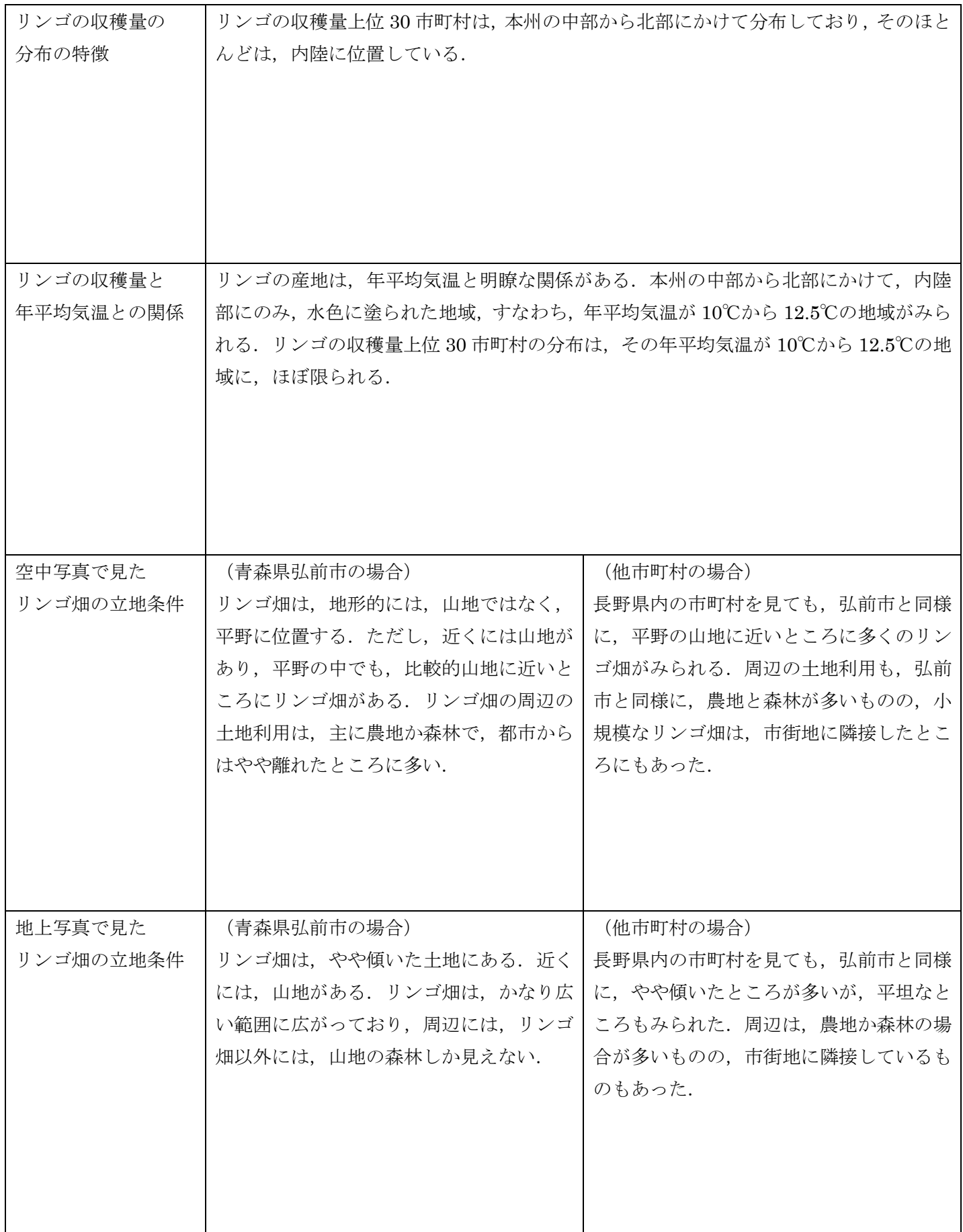